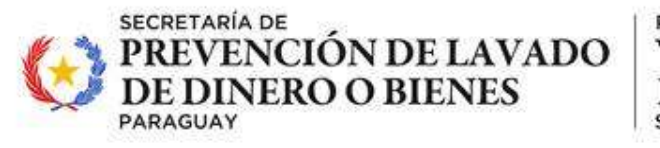

**PARAGUÁI** VIRU HA MBA'EREPY IPOTÍ'ÝVA JEJOKORÁ SÃMRVHVHA

# Instructivo para la presentación de los Informes de Auditoría/Control Interno y Auditoría Externa

Se accede a la plataforma con su Usuario y contraseña correspondiente.

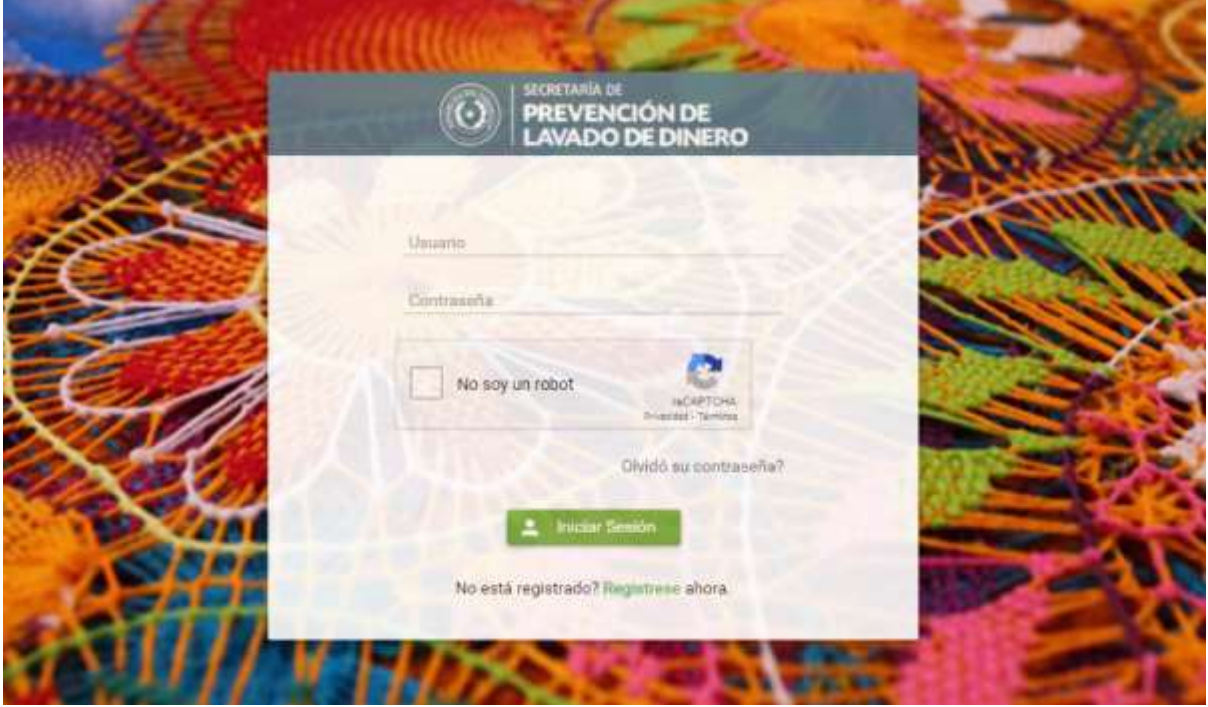

Luego de haber ingresado al sistema, debe hacer clic sobre el menú **Obligaciones.**

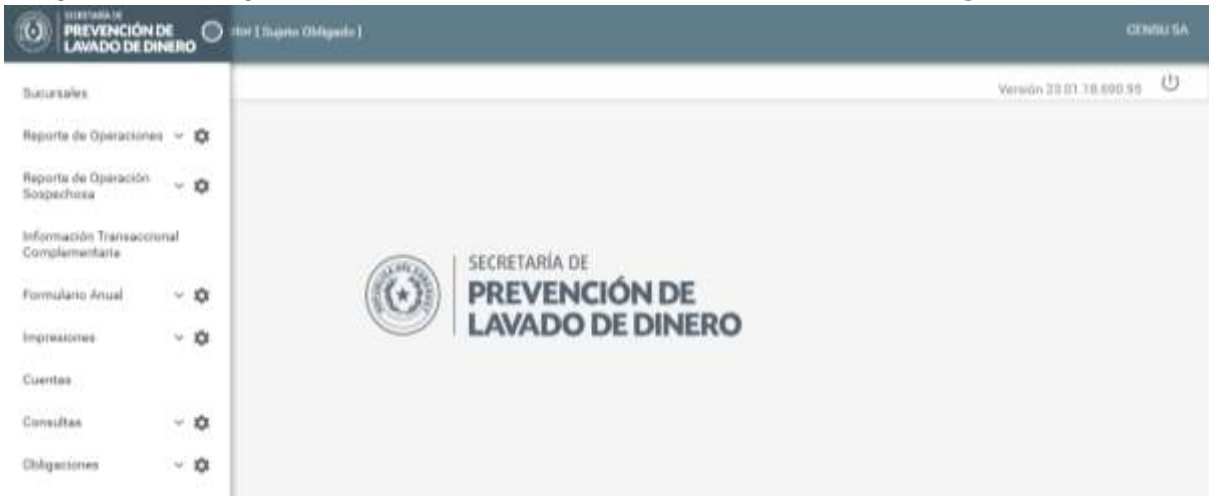

Donde se desplegará una lista donde seleccionaremos la opcion "**Informes"**, esta nos enviará al siguiente formulario:

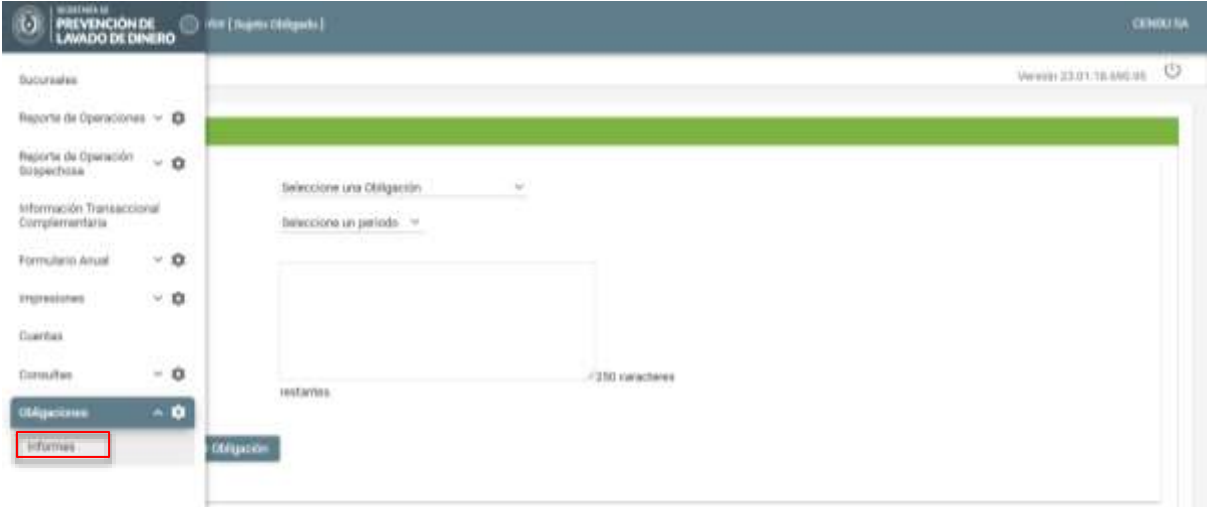

**a) Obligación:** se desplegarán las obligaciones habilitadas a ser presentada, por ejemplo:

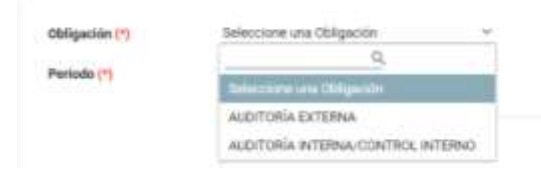

**b) Periodo:** se debe seleccionar el periodo al cual corresponde la presentación a realizar:

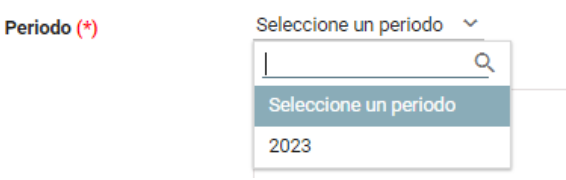

**c) Auditor:** En caso de que la obligación a presentar sea "Auditoría Externa", se debe seleccionar el auditor externo responsable del listado preestablecido en base a los profesionales registrados en la SEPRELAD:

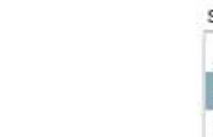

Auditor (\*)

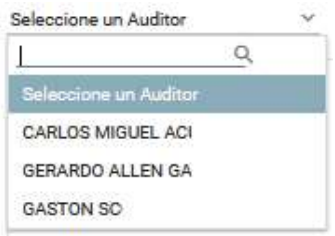

**d) Observación:** se puede describir un comentario relacionado a la presentación realizada en cumplimiento a la obligación. La carga del comentario es opcional y permite hasta 250 caracteres.

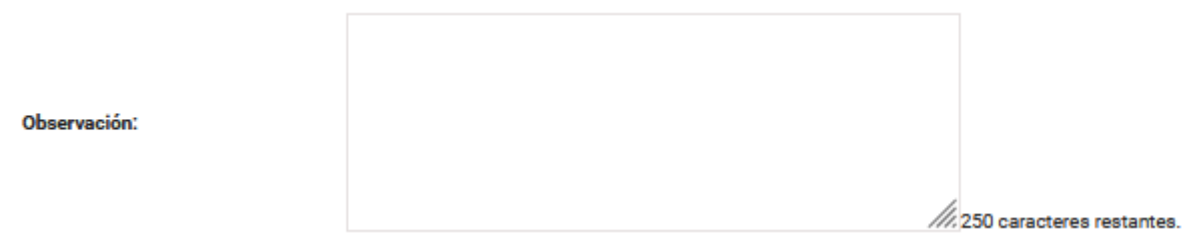

**e) Botón "Generar Obligación":** una vez cargados los campos precedentes, se

Generar Obliga procede a la generación de la obligación, presionando el botón Fecha de Posta in **HIGHES** tariozici

**f) Adjuntar/Ver Documentos:** En este punto deberán de seleccionar el documento que se subirá al sistema, dandole clic al menú "**Adjuntar/Ver Documentos"** ٠

Al dar click al botón, se desplegará la siguiente ventana para adjuntar el documento

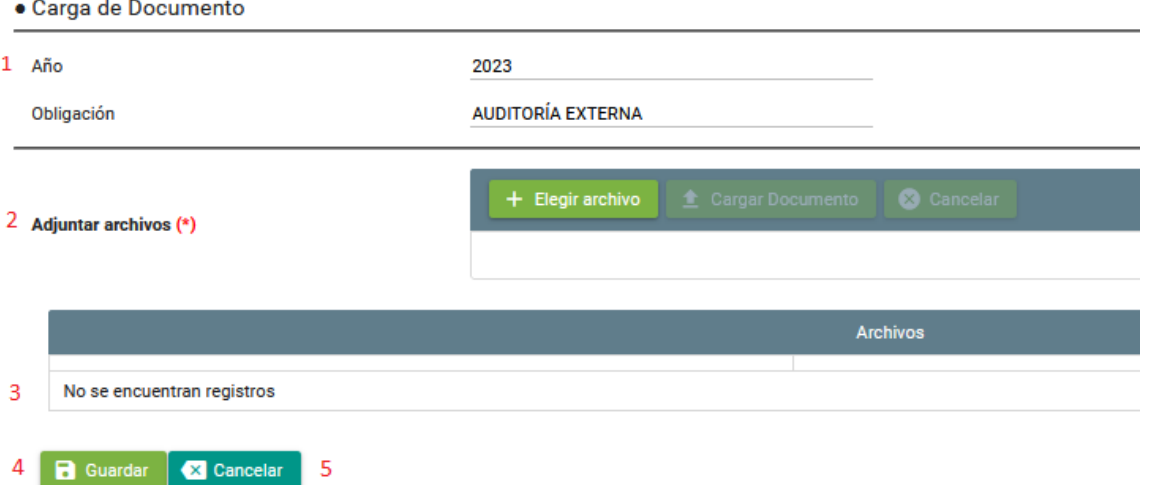

**g) Adjuntar Archivos:** se debe adjuntar el documento correspondiente a la obligación,

para ello se debe dar click en el botón + Elegir archivo . Se desplegará la ventana para seleccionar el archivo:

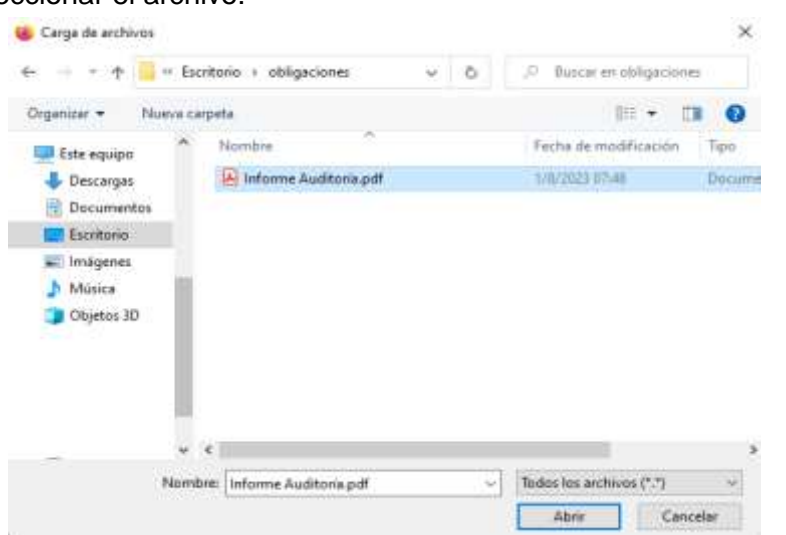

Al seleccionar el archivo y presionar el botón "**Abrir"** se habilita el botón para cargar el Documento o Cancelar la carga

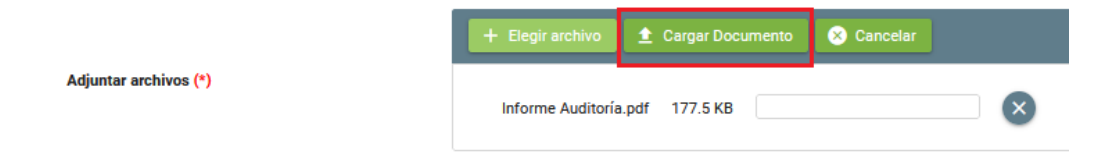

Luego de presionar el botón "**Cargar Documento"** el archivo se muestra en la lista

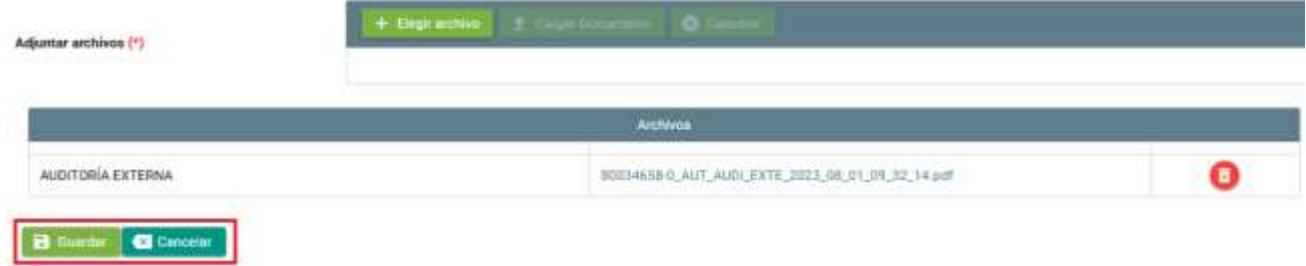

Una vez cargado el documento puede **Guardar o Cancelar.**

Si presiona el botón **"Guardar"** cambiará el estado a "**Presentado"**.

Si presiona el botón "**Cancelar"** se cancelará la carga del documento y quedará en **Estado** "**Generado"**.

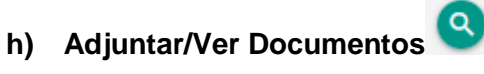

Al presionar el botón se muestra la siguiente ventana con los documentos cargados.

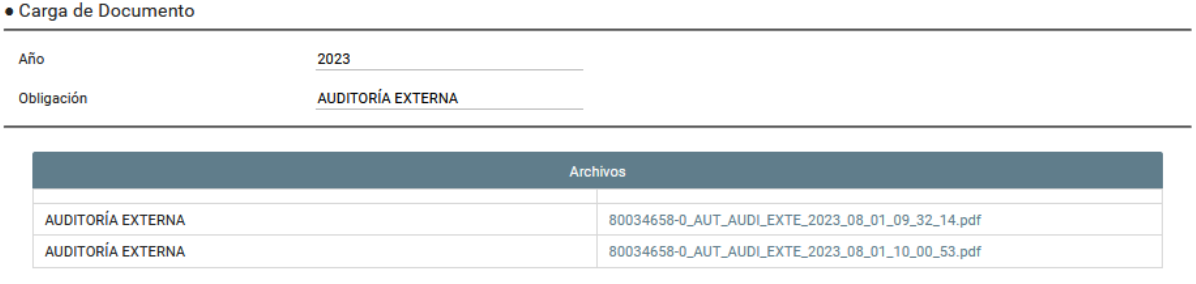

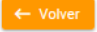

### **Estado "PRESENTADO"**

Esto indica que el documento se adjuntó correctamente y el proceso de presentacion ha finalizado, no obstante en el caso que el área encargada de la revision de los informes observen algun error, el mismo será devuelto para su corrección correspondiente. Cabe destacar que el informe con observaciones no será eliminado, quedará como presedente de los tramites realizados.

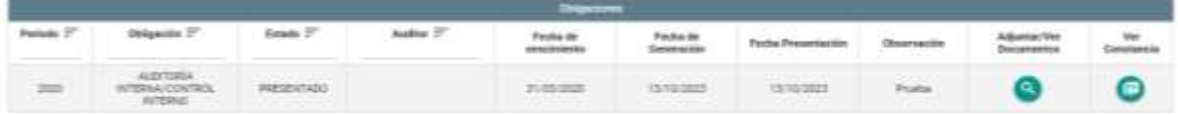

# **Estado "GENERADO"**

Una vez presentado el informe, el departamento encargado de la revisión del documento, verificará la correspondencia de dicho informe, en el caso de que no corresponda se revertirá el informe y volverá en el estado "Generado".

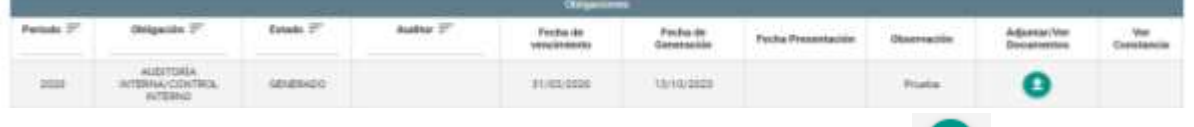

Se habilita nuevamente la opción de "Adjuntar/Ver Documentos" **Compara levantar el** informe.

**Observación**: el documento cargado previamente no puede ser eliminado, quedando como respaldo del motivo de la reversión.

**Detalle**: en esta sección se enlistarán todas las obligaciones que fueron generadas por el SO con la indicación del periodo al que corresponde la presentación.

# **Columnas del Listado**

#### **Periodo**

Día, mes o año al cual corresponde la obligación. El periodo se encuentra establecido de acuerdo a los plazos previstos en las respectivas normativas.

#### **Obligación**

Refiere al tipo de obligación que se está informando. Ejemplo: Auditoría Interna/Control Interno, Auditoría Externa, etc.

# **Estado**

Muestra el estado en el cual se encuentra la obligación, pudiendo ser Generado y Presentado.

# **Auditor**

En caso que la presentación a realizar corresponda al informe de Auditoría Externa, se desplegará un campo adicional en el que se debe seleccionar el auditor responsable.

# **Fecha de vencimiento**

Se refiere a la fecha de vencimiento de la obligación definida en la resolución que rige al sector obligado afectado.

# **Fecha de Generación**

Se refiere a la fecha en que fue generado la obligación.

# **Fecha de Presentación**

Se refiere a la fecha en que fue presentado el informe.

# **Observación**

Es la observación que fue cargada al momento de la generación de la obligación.

# **Adjuntar/Ver Documentos**

Permite adjuntar documentos correspondientes a la obligación y acceder a ellos posteriormente.

# **Ver constancia**

Permite ver la constancia de presentación de la obligación una vez que se encuentre Presentada.